# Lantronix<sup>®</sup> xPico<sup>®</sup> Wi-Fi<sup>®</sup> Shield

# Quick Start Guide

## WHAT'S IN THE BOX

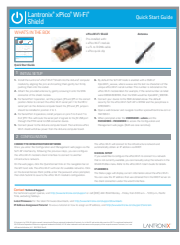

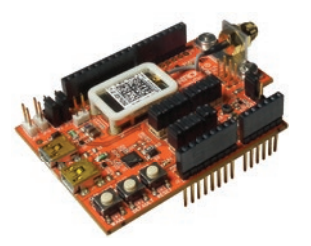

#### xPico Wi-Fi Shield Pre-installed with:

• xPico Wi-Fi module • u.FL to R-SMA cable • xPico quick clip

#### Antenna

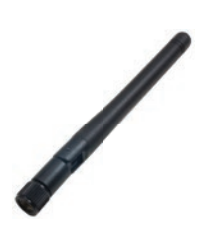

### Quick Start Guide

## INITIAL SETUP

- 1. Install the Lantronix® xPico® Wi-Fi® Shield into the Arduino® computer module by aligning the pins and inserting them gently but firmly pushing them into the socket.
- 2. Attach the provided antenna by gently screwing it onto the SMA connector of the shield module.
- 3. For Serial Port 1 operation, set the jumpers JP3 and JP5 in the correct position. Note: to connect the xPico Wi-Fi serial port 1 to the MCU serial port on the Arduino computer board the JP3 and JP5 jumpers should be installed in position 2 to 3.
- 4. For Serial Port 2 operation, install jumpers on pins 5 to 6 and 7 to 8 of JP17. This will route the serial port 2 signals to the J9 USB port through the FTDI serial to USB converter device.
- **5.** Connect power to the Arduino computer board. The Lantronix xPico Wi-Fi shield will draw power from the Arduino computer board.
- 6. By default the Soft AP mode is enabled with a SSID of XpicoWiFi\_xxxxxx, where xxxxxx are the last six characters of the unique xPico Wi-Fi serial number. This number is indicated on the xPico Wi-Fi module label. For example, if the serial number on label were 0080A398010E, then the SSID would be XpicoWiFi\_98010E.
- **7.** Connect your device to the SSID detailed above. The default security for the xPico Wi-Fi Soft AP is WPA2 and the passphrase is XPICOWIFI.
- 8. Open a web browser and navigate to either xpicowifi.lantronix.com or 192.168.0.1.
- 9. When prompted enter the **USERNAME = admin** and the **PASSWORD = PASSWORD** to access the Configuration and Management web pages. (Both are case sensitive).

## 2 CONFIGURATION

## CONNECT TO INFRASTRUCTURE NETWORK

Once you enter the Configuration and Management web pages via the Soft AP interface by following the previous steps, you can configure the xPico Wi-Fi module's client interface to connect to another infrastructure network.

On the web pages, click the QuickConnect link on the navigation bar on the left hand side. The xPico Wi-Fi will scan for available networks. Click on the desired Access Point profile, enter the password when prompted, then click Submit to save to the xPico Wi-Fi module's configuration.

The xPico Wi-Fi will connect to the infrastructure network and automatically obtain an IP address via DHCP.

### MANUAL SETUP

If you would like to configure the xPico Wi-Fi to connect to a network that is not currently available, you can manually setup the network in the WLAN Profiles menu. Refer to the xPico Wi-Fi User's Guide for details.

## IP ADDRESS

The Status page will display current information about the xPico Wi-Fi. You can view the IP address that was obtained from the DHCP server on the client connection under the wlan0 interface.

## Contact Technical Support

For technical support queries, visit http://www.lantronix.com/support or call (800) 422-7044 Monday – Friday from 6:00 a.m. – 5:00 p.m., Pacific Time, excluding holidays.

Latest Firmware For the latest firmware downloads, visit http://www.lantronix.com/support/downloads

IP Address Assignment Tutorial To view a tutorial on how to assign an IP address, visit http://www.lantronix.com/support/tutorials

© Lantronix, Inc. 2014. All rights reserved. Lantronix and xPico are registered trademarks of Lantronix, Inc. in the U.S. and certain other countries. Wi-Fi is a registered trademark of Wi-Fi Alliance Corporation, Arduino is a registered trademark of Ardino, LLC. All other trademarks and trade names are the property of their respective owners, Lantronix, Inc. is not affiliated with Arduino, LLC. 900-706-R Rev D

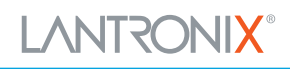